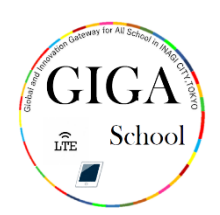

## ソフトウェアのバージョンの確認 かくにん 方法 ほうほう

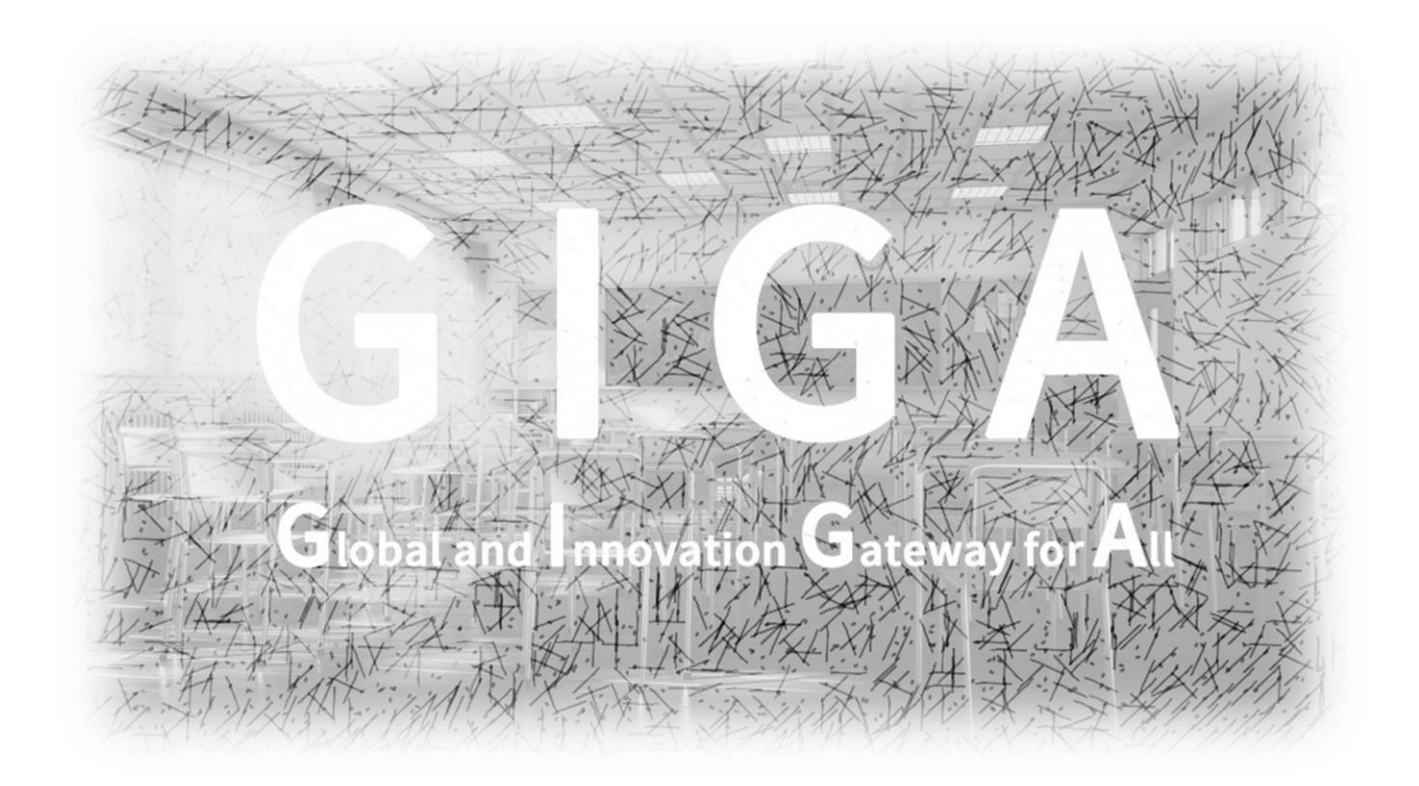

## 稲城市教育委員会

指導課

iPad におけるソフトウェアのバージョンの確認 かくにん 方法 ほうほう

、<br>ソフトウェアのバージョンを確認しましょう。 トップ画面の「設定」をタップ (押す)してください。

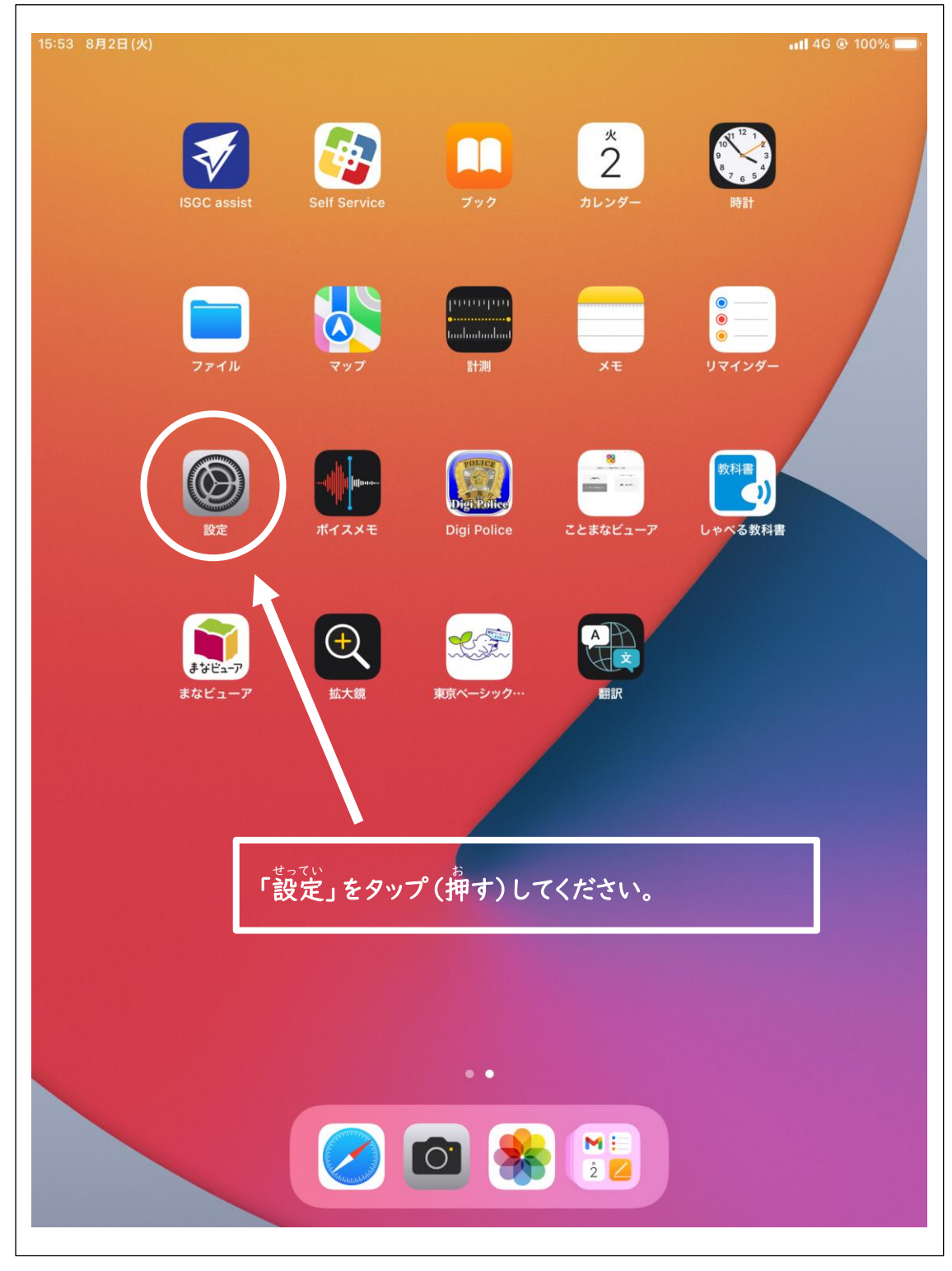

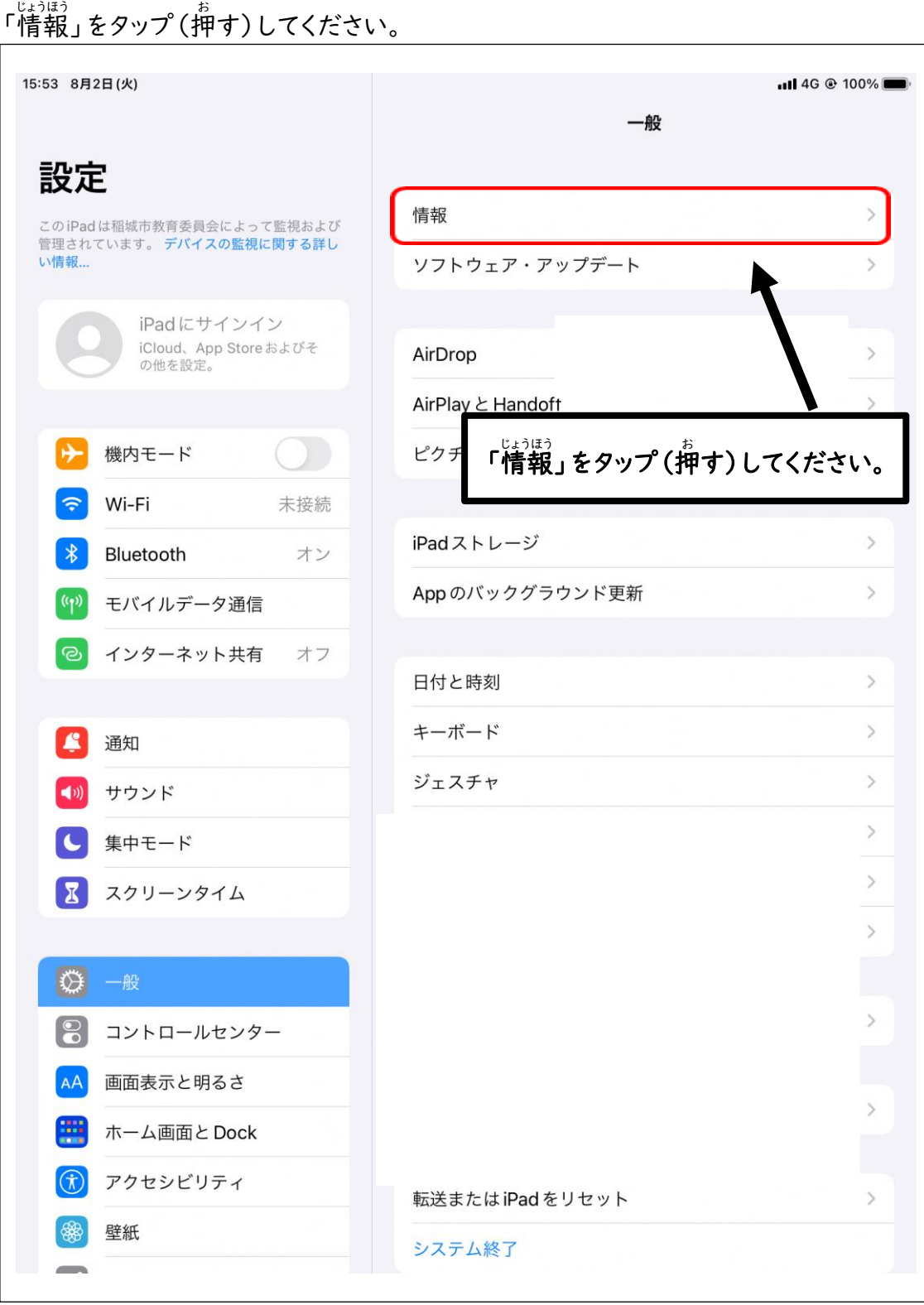

システムバージョンが「16.5.1」であれば、最新 さい しん のシステムがインストールされています。

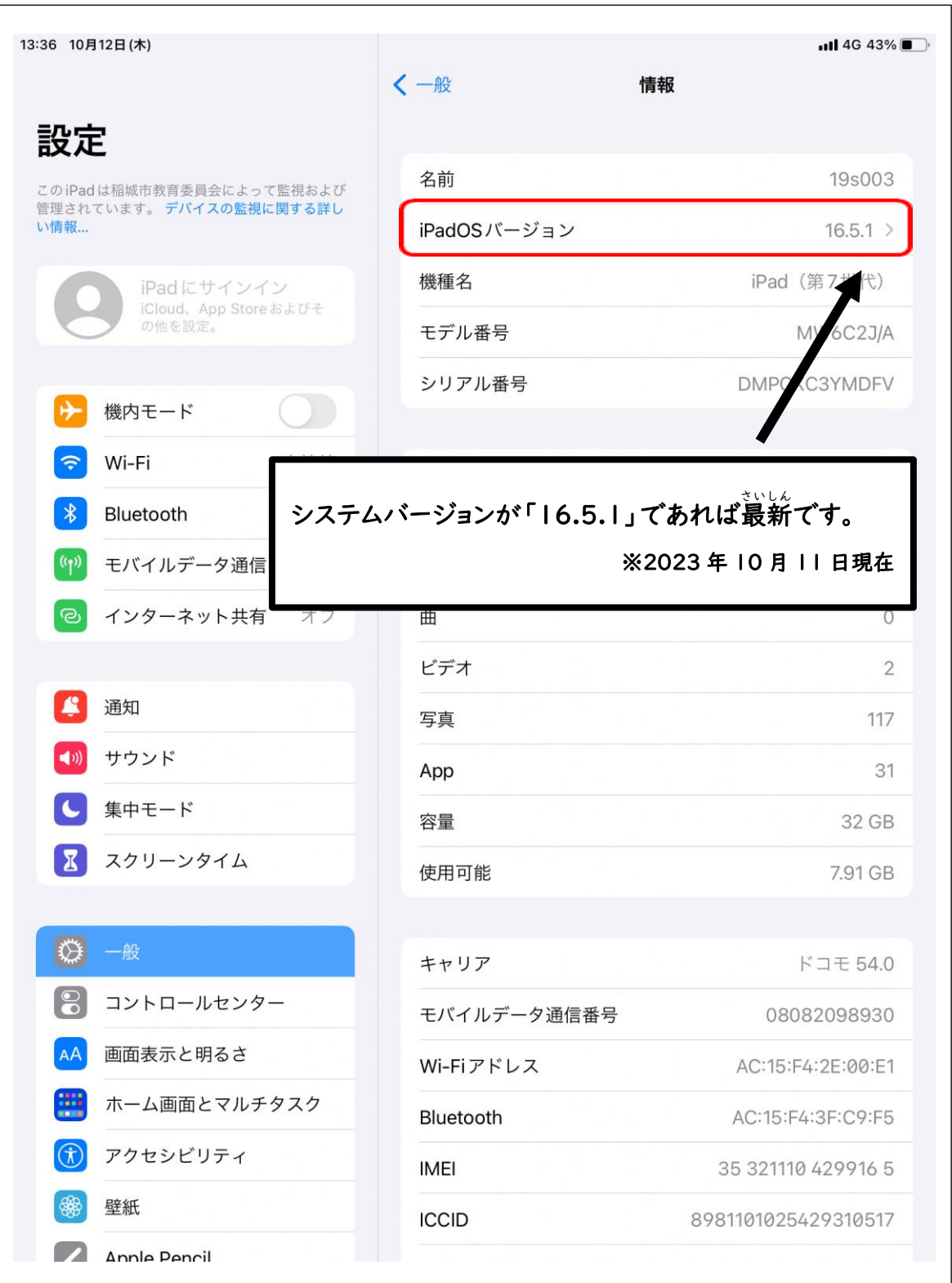

<u>。</u><br>最新のシステムがインストールされていないときは、 <u>。</u><br>自分から進んで、ソフトウェア・アップデートをするようにしましょう。